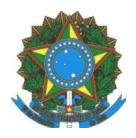

**MINISTÉRIO DA EDUCAÇÃO** INSTITUTO FEDERAL DO ESPÍRITO SANTO CAMPUS LINHARES Avenida Filogônio Peixoto, 2220– Bairro Aviso – 29901-291 – Linhares – ES **27 3264-5700**

**COMISSÃO GESTORA DA POLÍTICA DA ASSISTÊNCIA ESTUDANTIL**

[assistenciaestudantil.lin@ifes.edu.br](mailto:assistenciaestudantil.lin@ifes.edu.br)

## **ACESSO AO SISTEMA PARA ENVIO DE DOCUMENTOS**

1º Acessar o sistema pelo endereço **<https://linhares.ifes.edu.br/selecao/>** .

2º Acessar o cadastro de acesso ao sistema, obrigatório apenas para o primeiro acesso. Não há

necessidade de novo cadastro para estudantes já cadastrados no sistema.

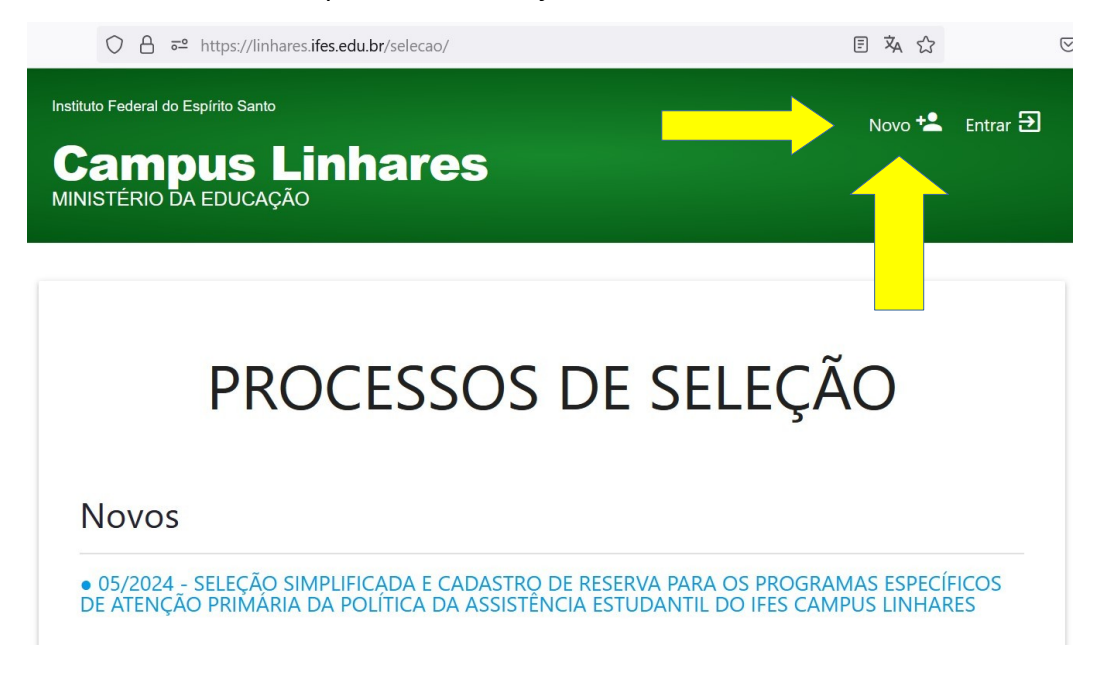

3º Inserir CPF e um edereço de e-mail válido. Criar uma senha e confirmar a senha. Salvar os dados.

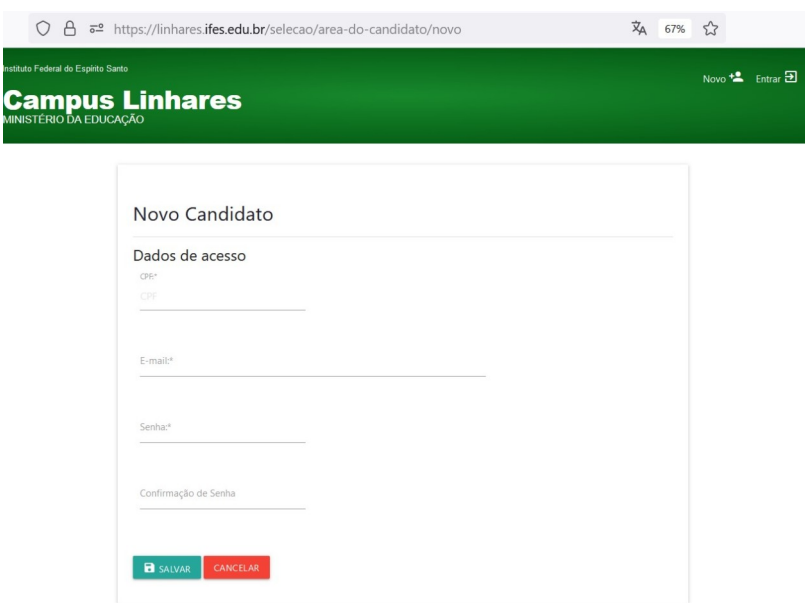

4º Realizar o cadastro.

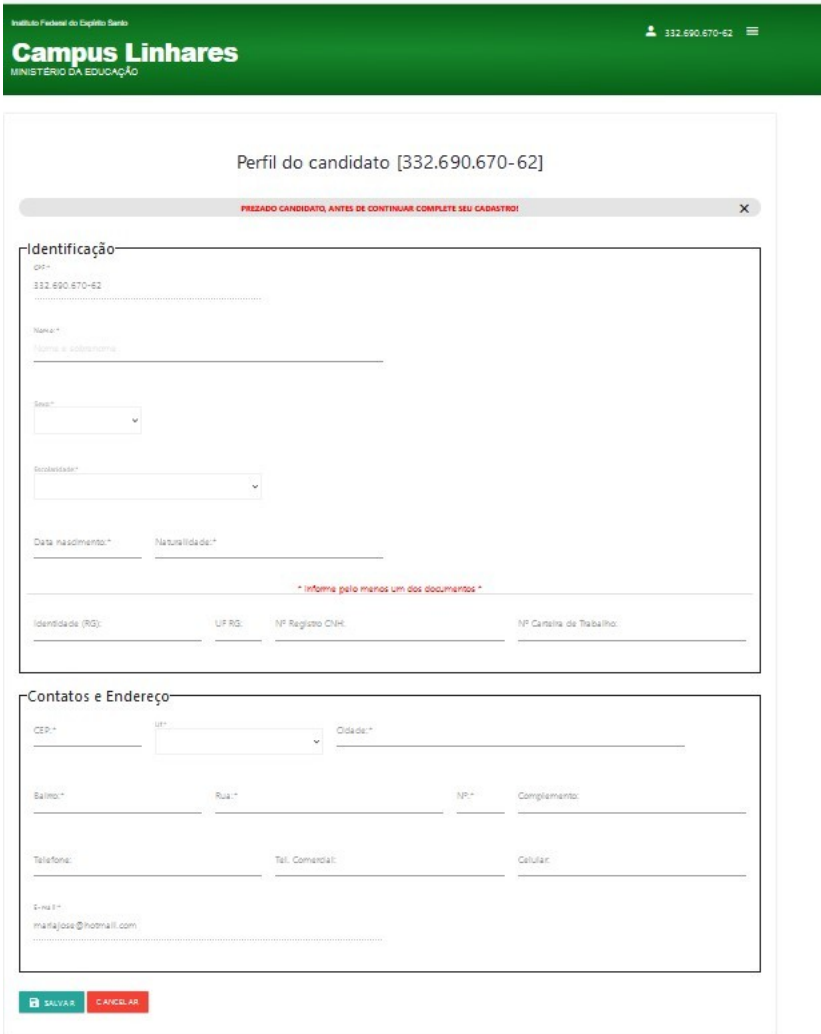

5º Após realizar o cadastro acessar ÁREA DE INSCRIÇÕES.

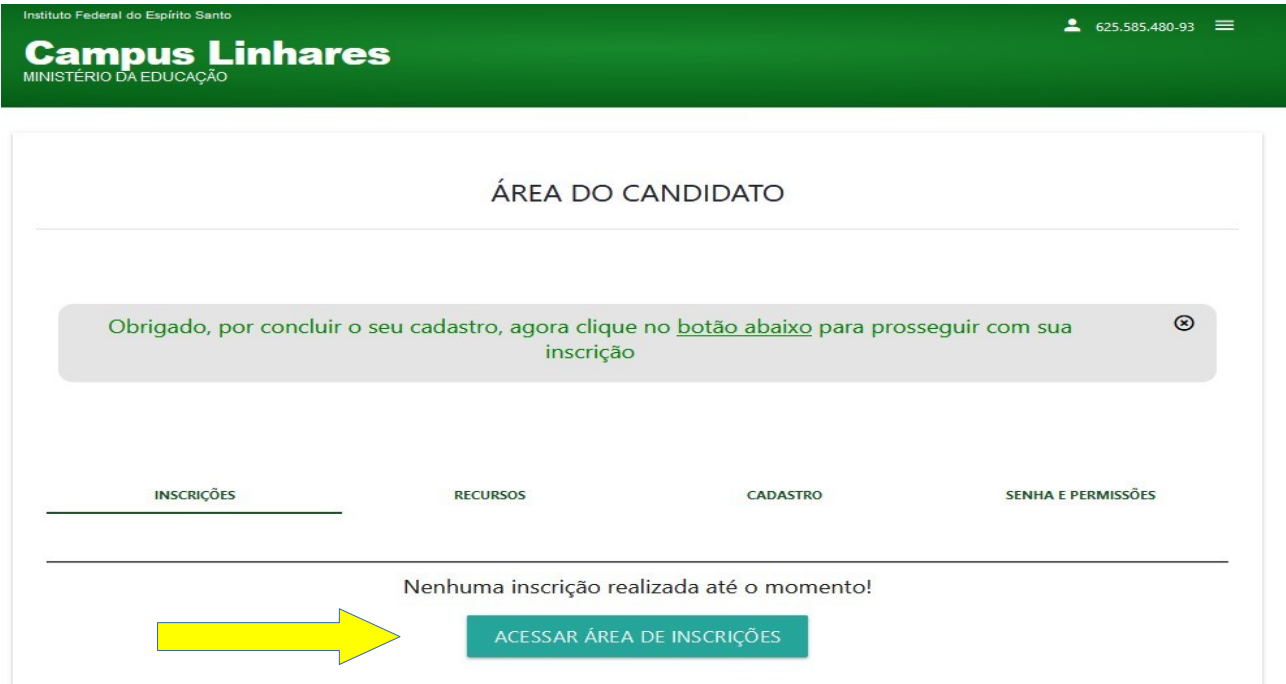

6º Escolher uma das opções, de acordo com o seu perfil de candidato:

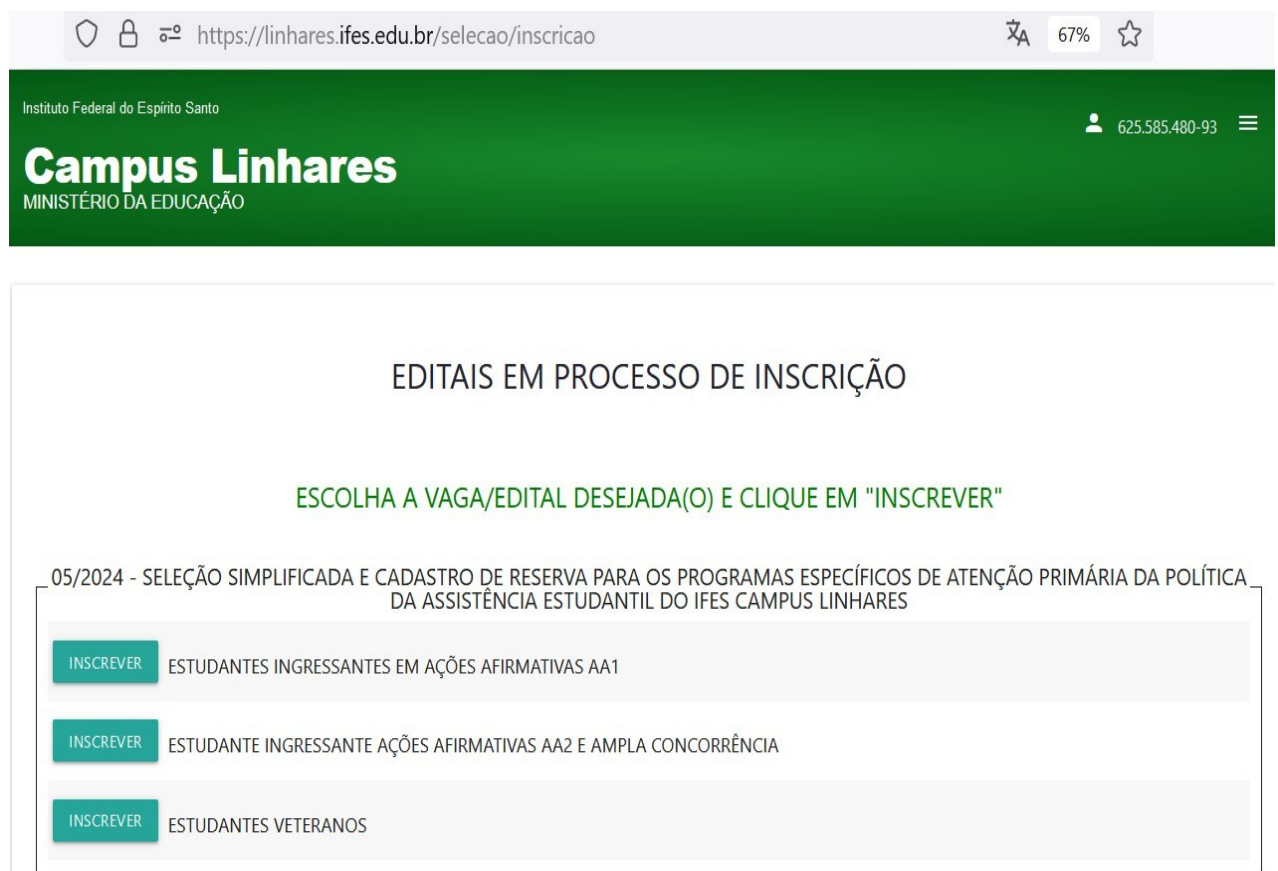

7º Anexar os documentos em um único arquivo pdf conforme item 2.1 do Edital 05/2024 e enviar

dados.

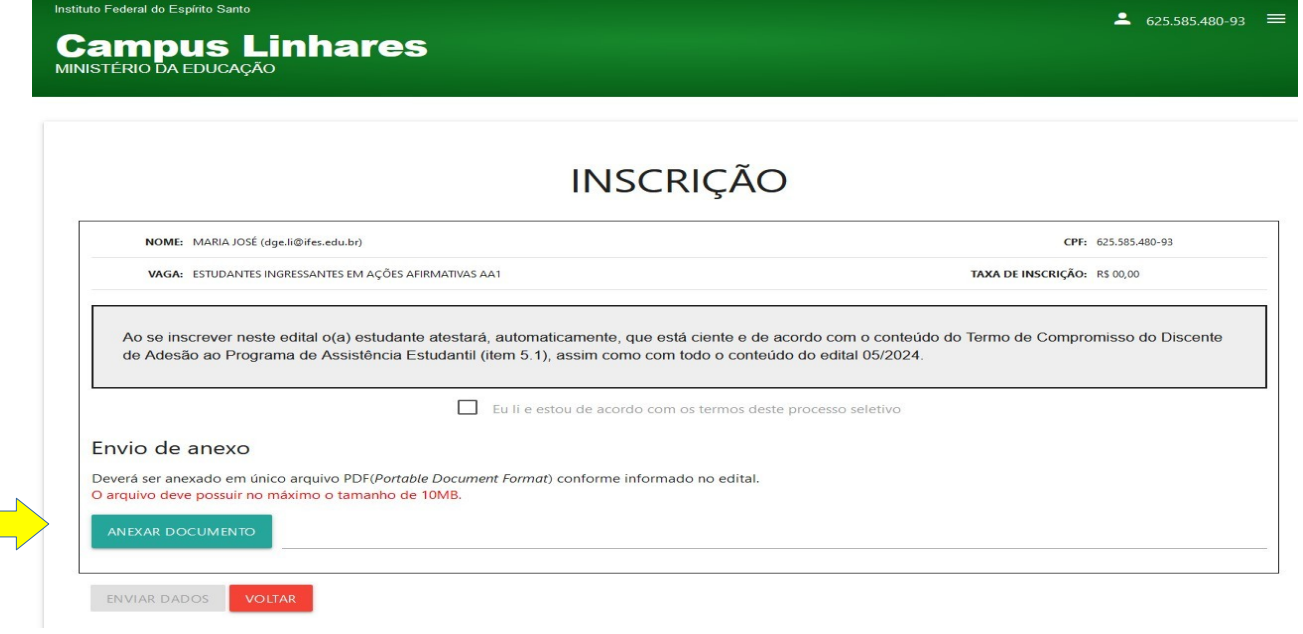

Sugerimos utilizar o **<https://www.ilovepdf.com/>** para juntar todos os documentos em um único PDF.